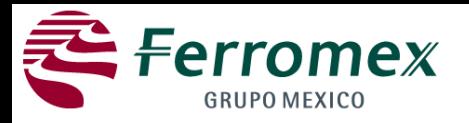

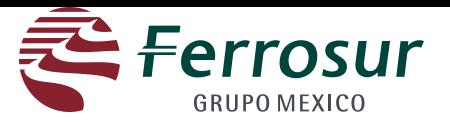

There are three types of events that will be managed in the website:

•**RFI: Request for information -** It shall e used to coordinate visits to sites or define characteristics of a product or service to be acquired.

•**RFP: Request for proposal -** (Request for a simple or complete proposal). In this proposal an offer for an especific bidding will be required.

•**Auction:** Auctions on line (opened or closed) will be performed for the sale of materials.

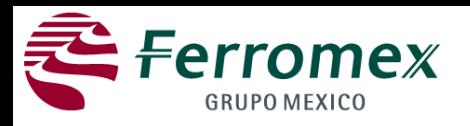

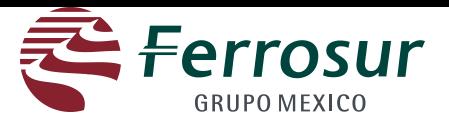

1. An invitation to participate in any event will be sent to you and be used to make your first time registration. The following message will be sent to your registered e-mail pointing out the link to participate or decline:

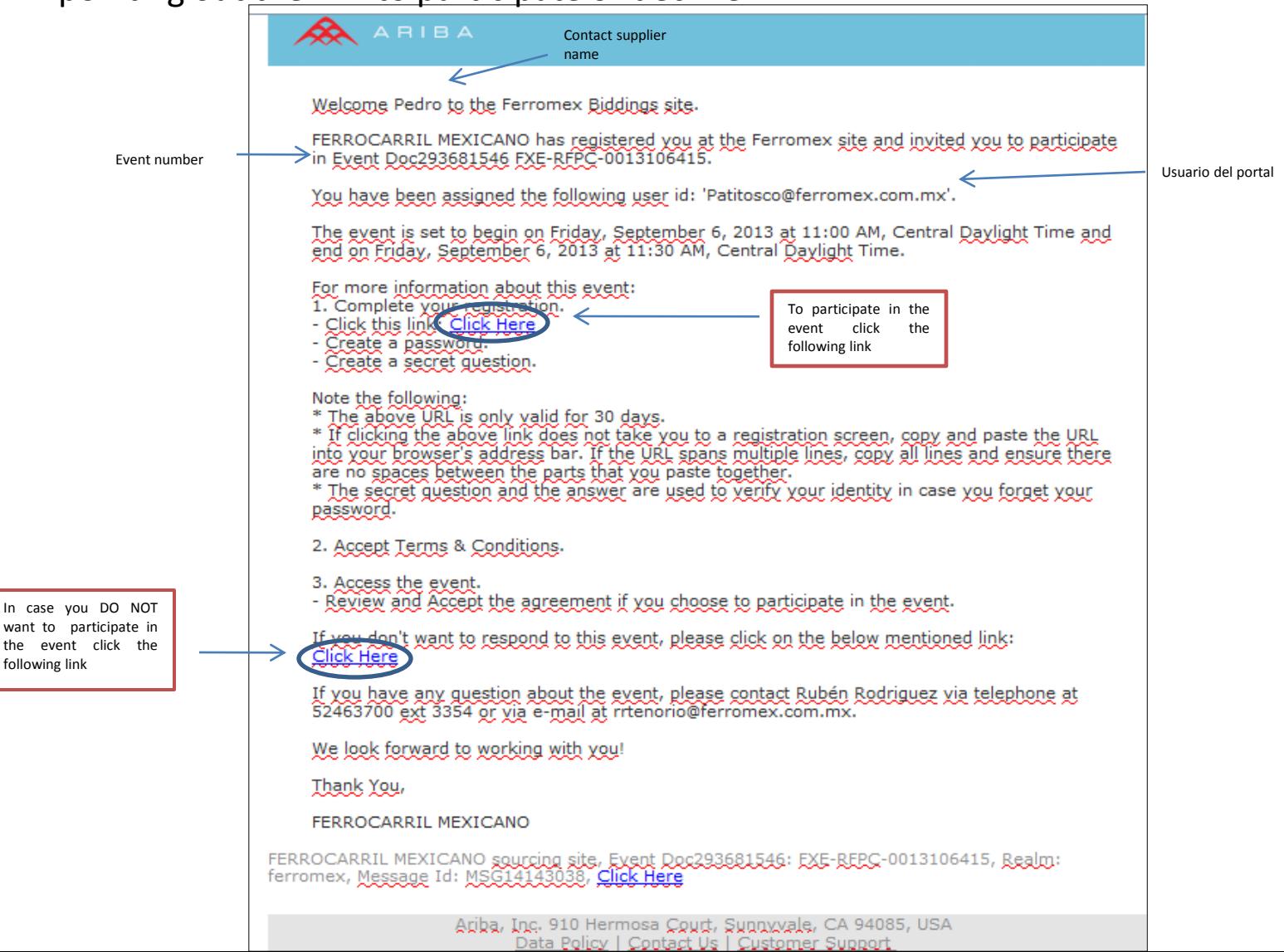

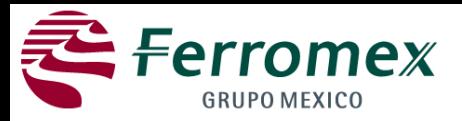

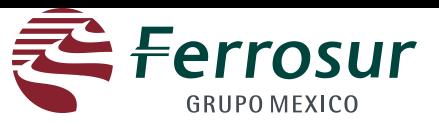

You will be directed to the following screen. Click on the Continue button.

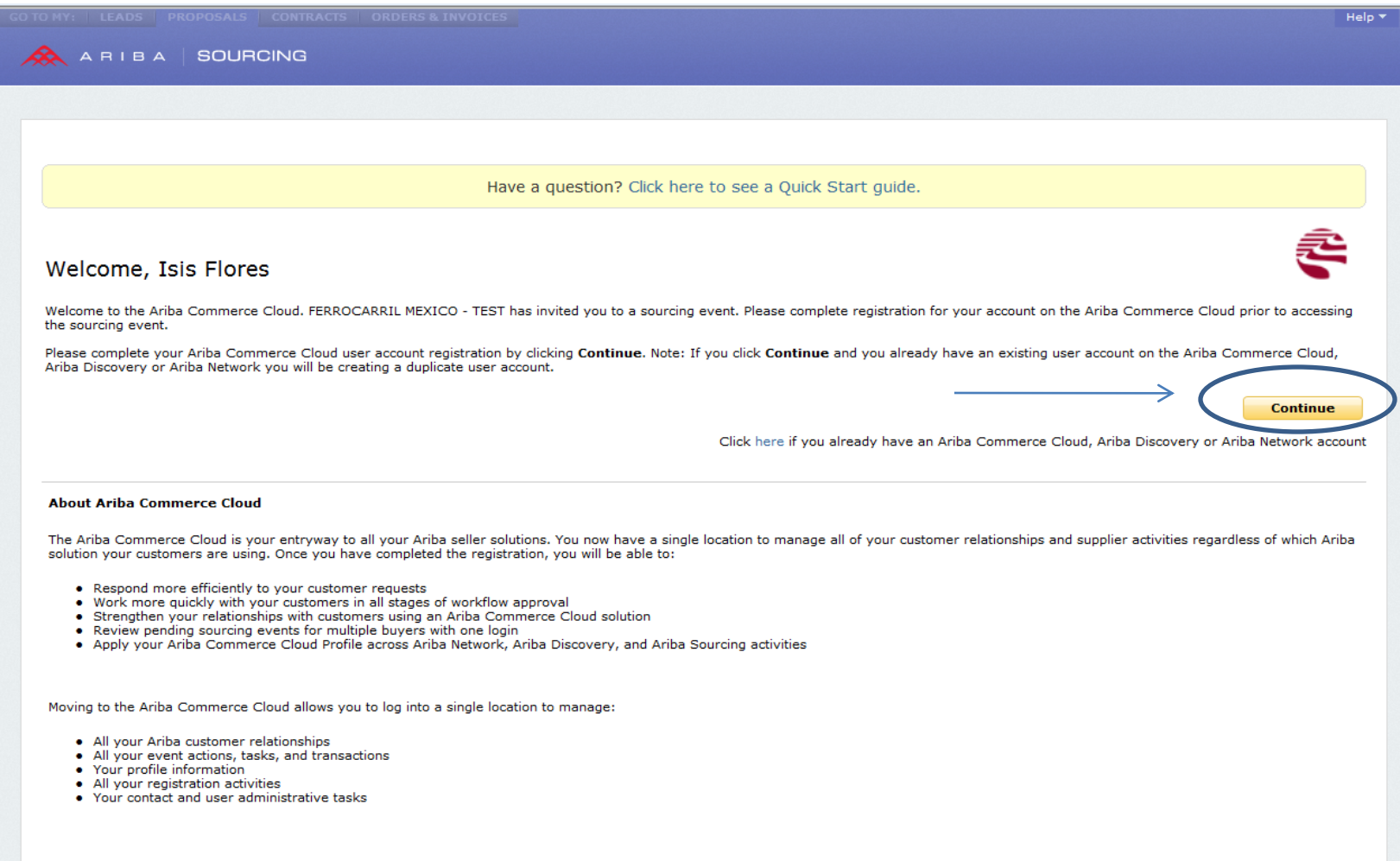

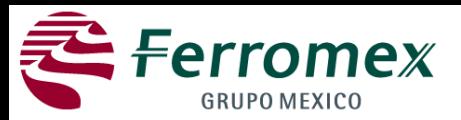

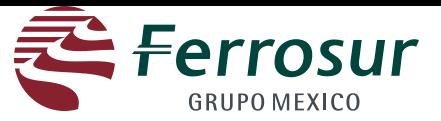

### You should add the merchandise to be sold as well as the sales area.

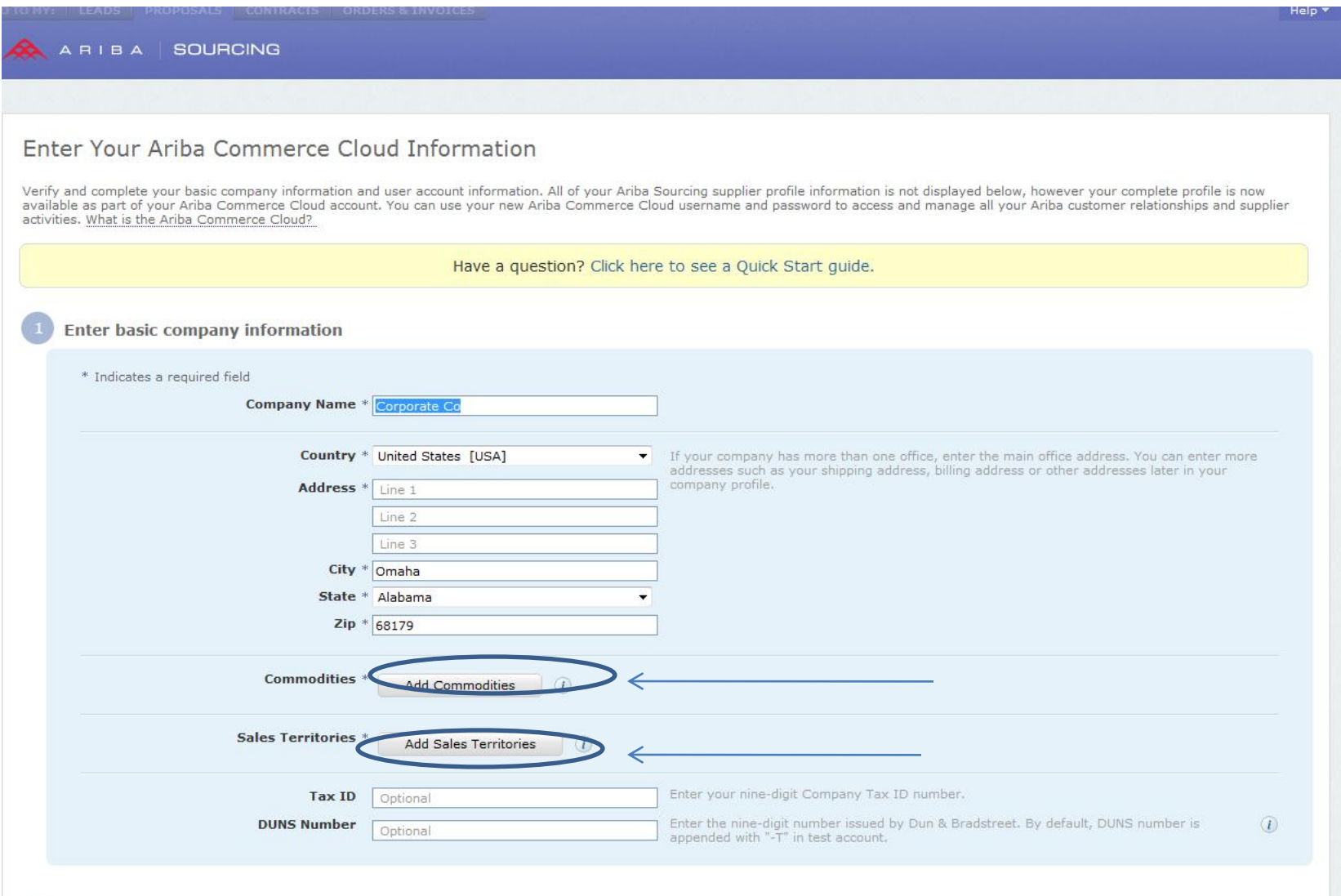

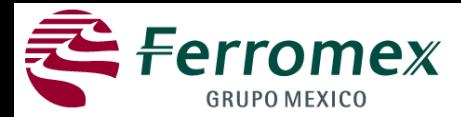

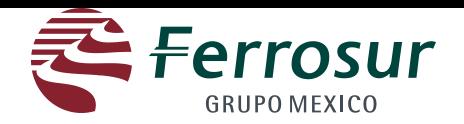

#### **Merchandise Selection**

- 1. You will prompt to enter your password
- 2. Click search
- 3. Select the desired option
- 4. Click on Add
- 5. Click on Accept.

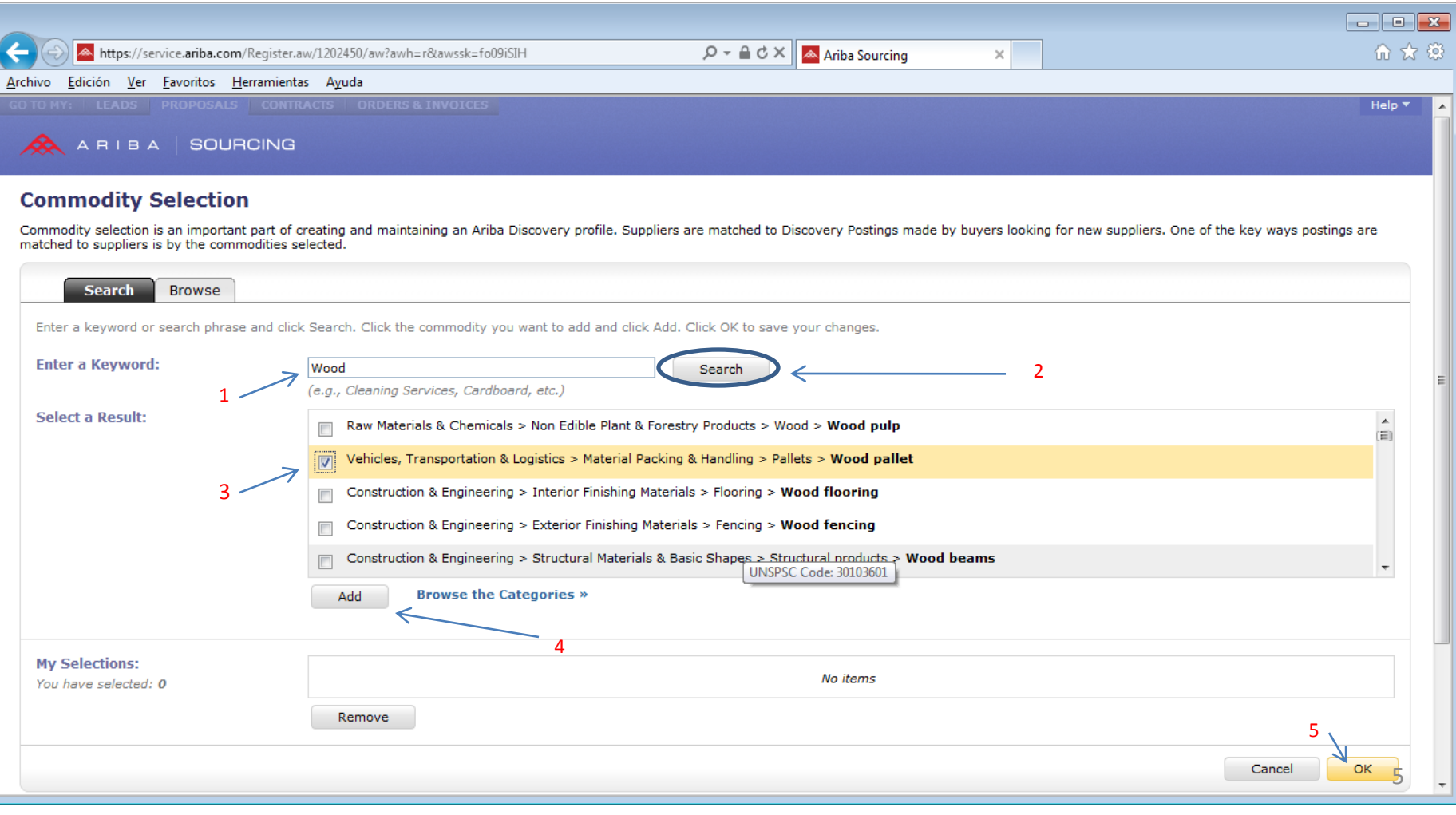

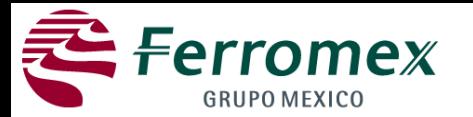

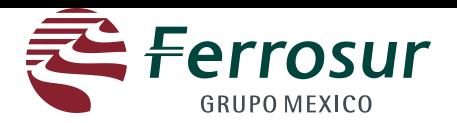

**Add sales areas.**

#### **A global option or the specific areas may be included . Click Add, and then Accept.**

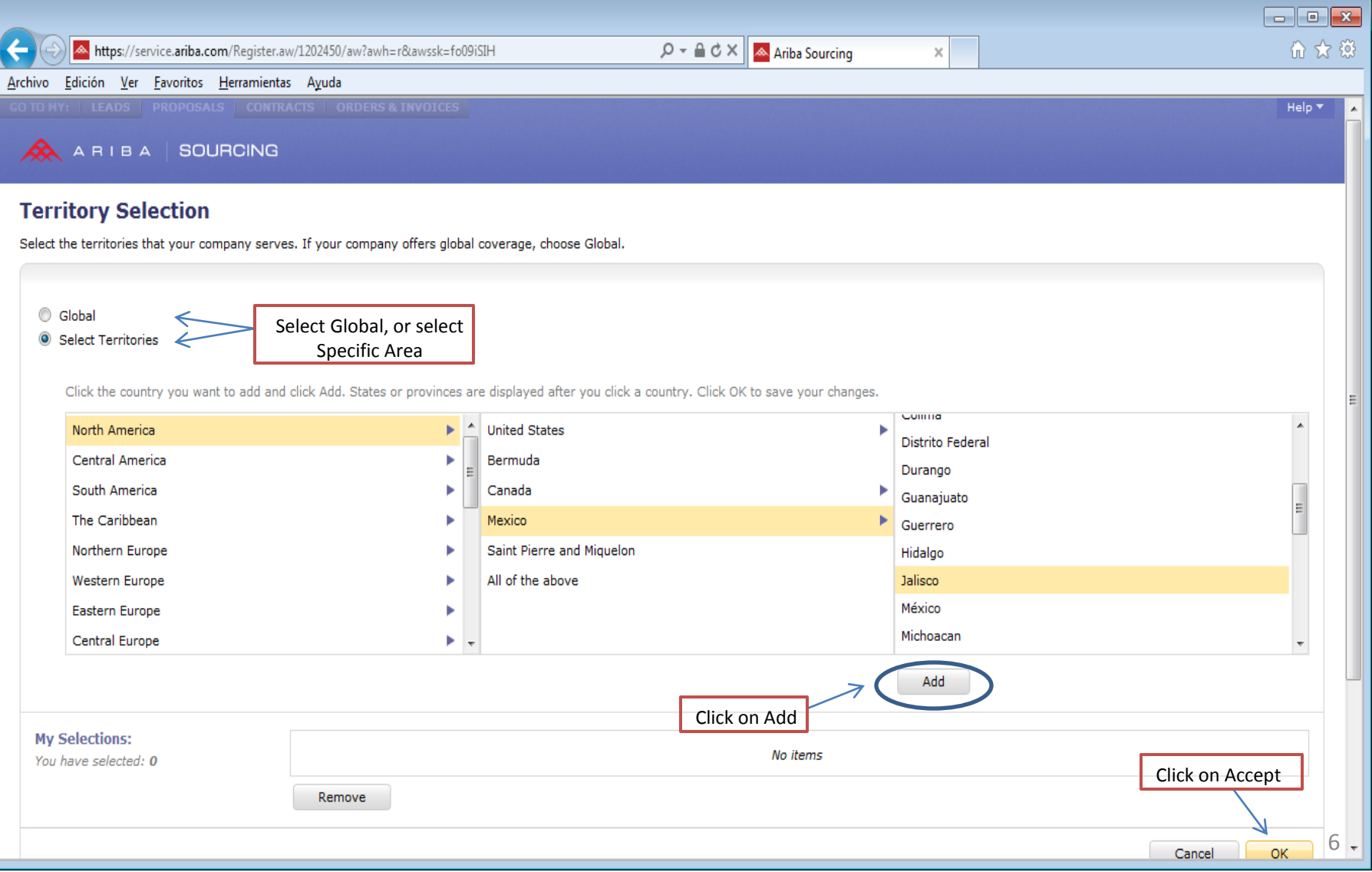

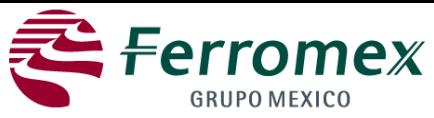

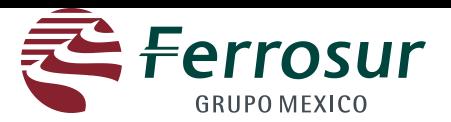

1 On **Tax ID** field include the FTR (Federal Tax Registry) or Tax ID (Foreign suppliers)

2. If applicable, include the **DUNS number** on the proper field**. DUNS** (Data Universal Numbering System) belongs to a developed system regulated by Dun & Bradstreet (D&B), which assigns a unique numeric identifier to each business entity (partnership, corporation, etc.).

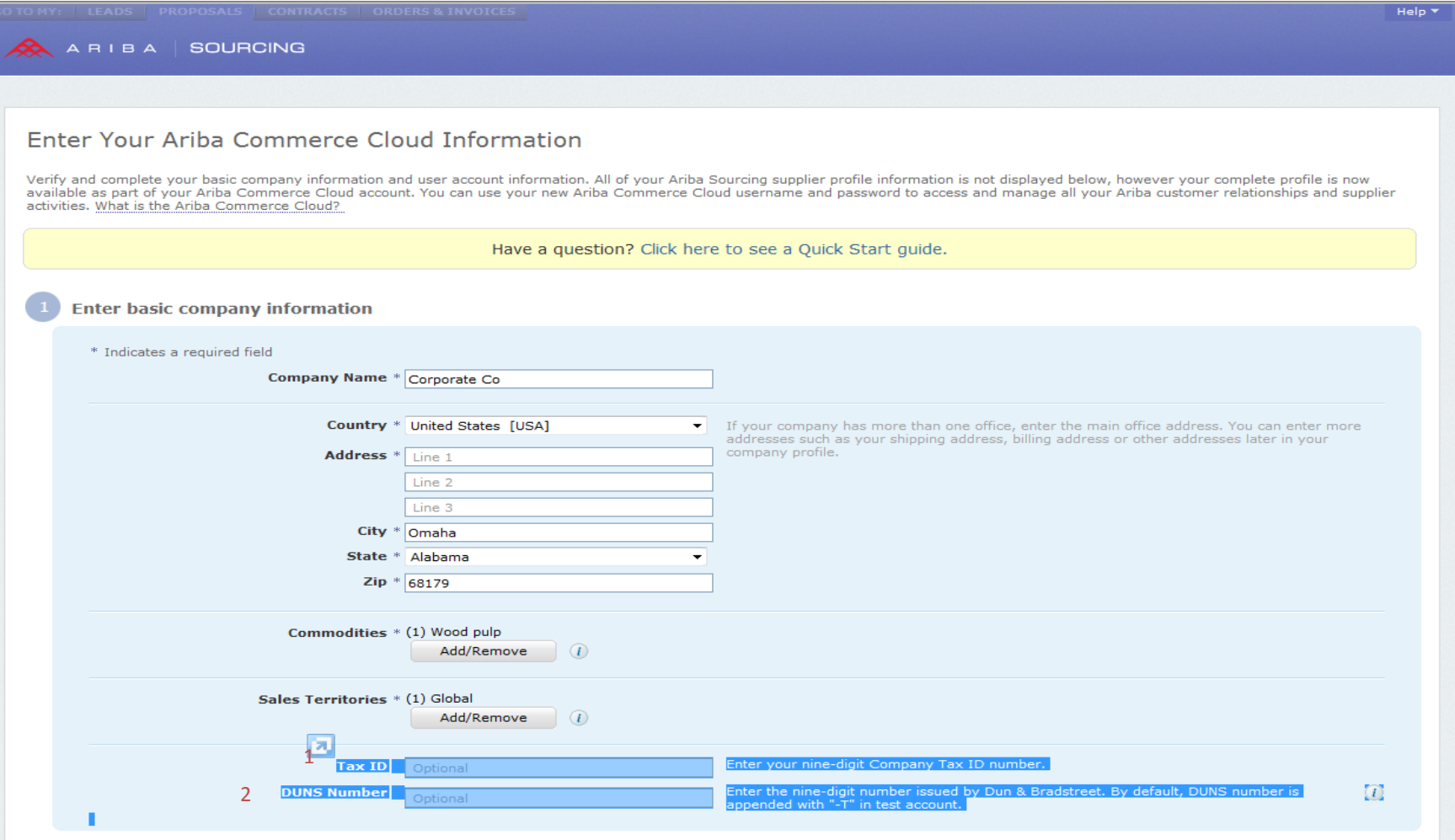

7

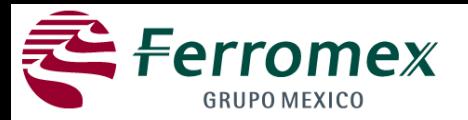

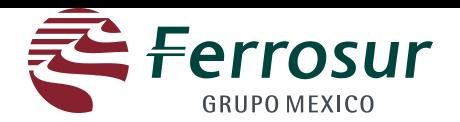

In second section. (Enter the information for the user account)

**A user name and password shall be included as well as a secret question with its corresponding answer, which will be used to recover the password to access your account.** 

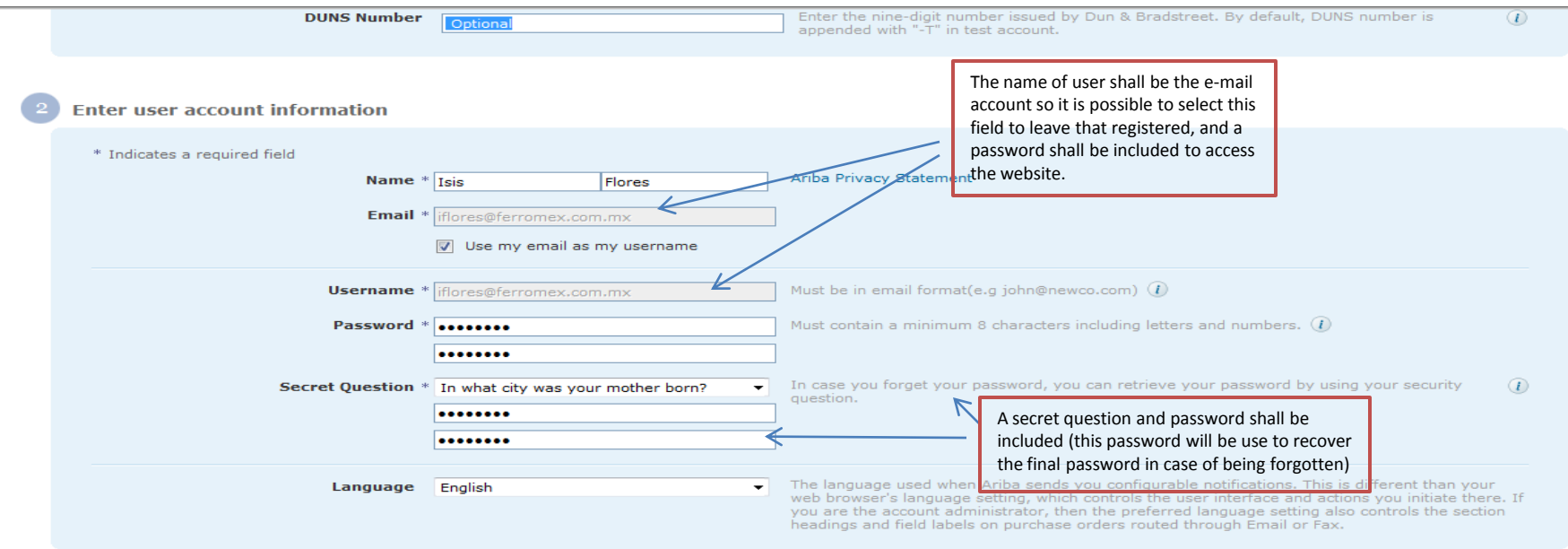

By clicking the Submit button you expressly agree and understand that your data entered into this system may be transferred outside the European Union or other jurisdiction where you are located, as further described in the Ariba Privacy Statement. You have the right to access and modify your personal data from within the application or by contacting Ariba, Inc., as set forth in such policy.

Ariba will make your company profile, which includes the basic company information, available for new business opportunities to other companies. If you want to hide your company profile, click here to learn more.

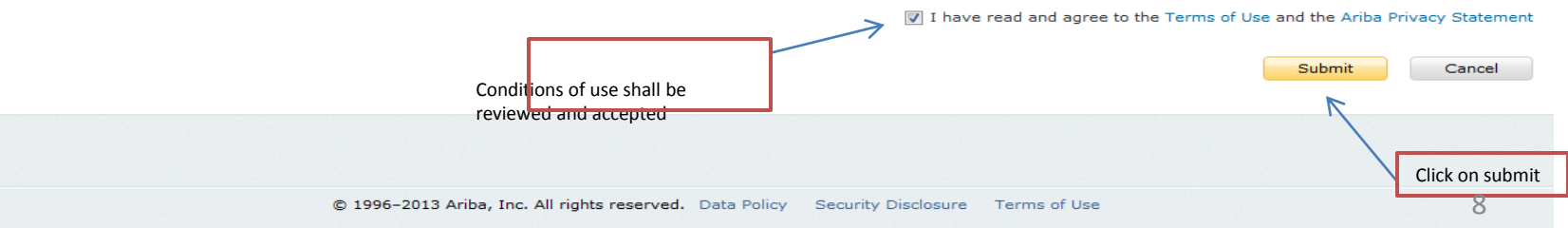

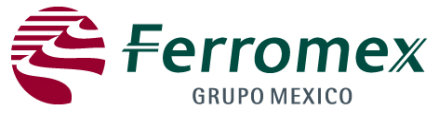

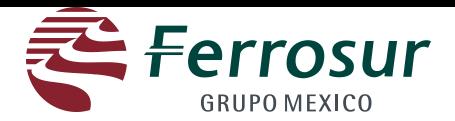

In the second section. (Enter the information of the user account)

#### **Click on "Go to the company's profile"**

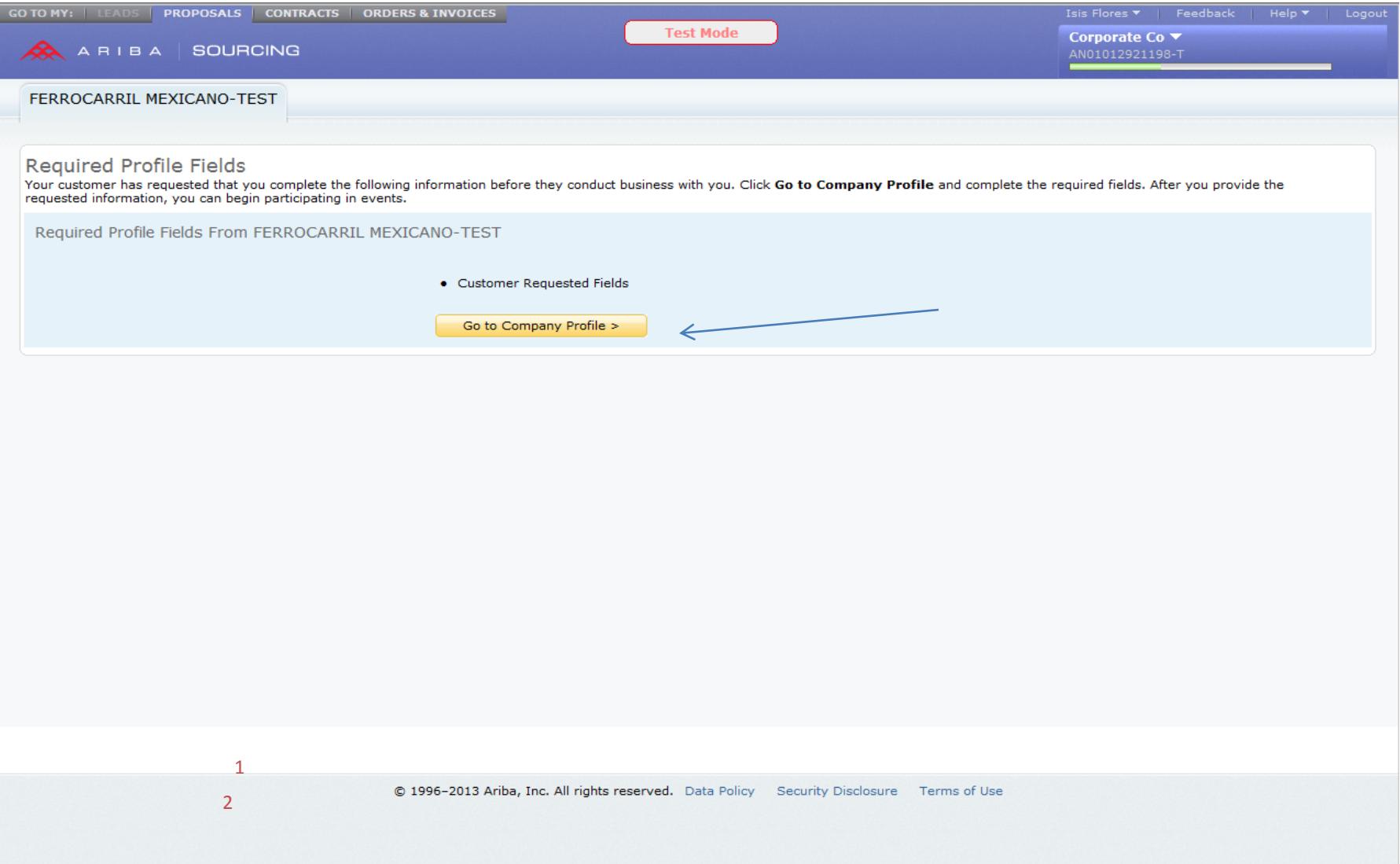

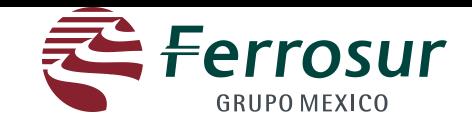

In the second section; (Enter information of the user account)

#### **Answer each question and click on "Send".**

**Ferromex GRUPO MEXICO** 

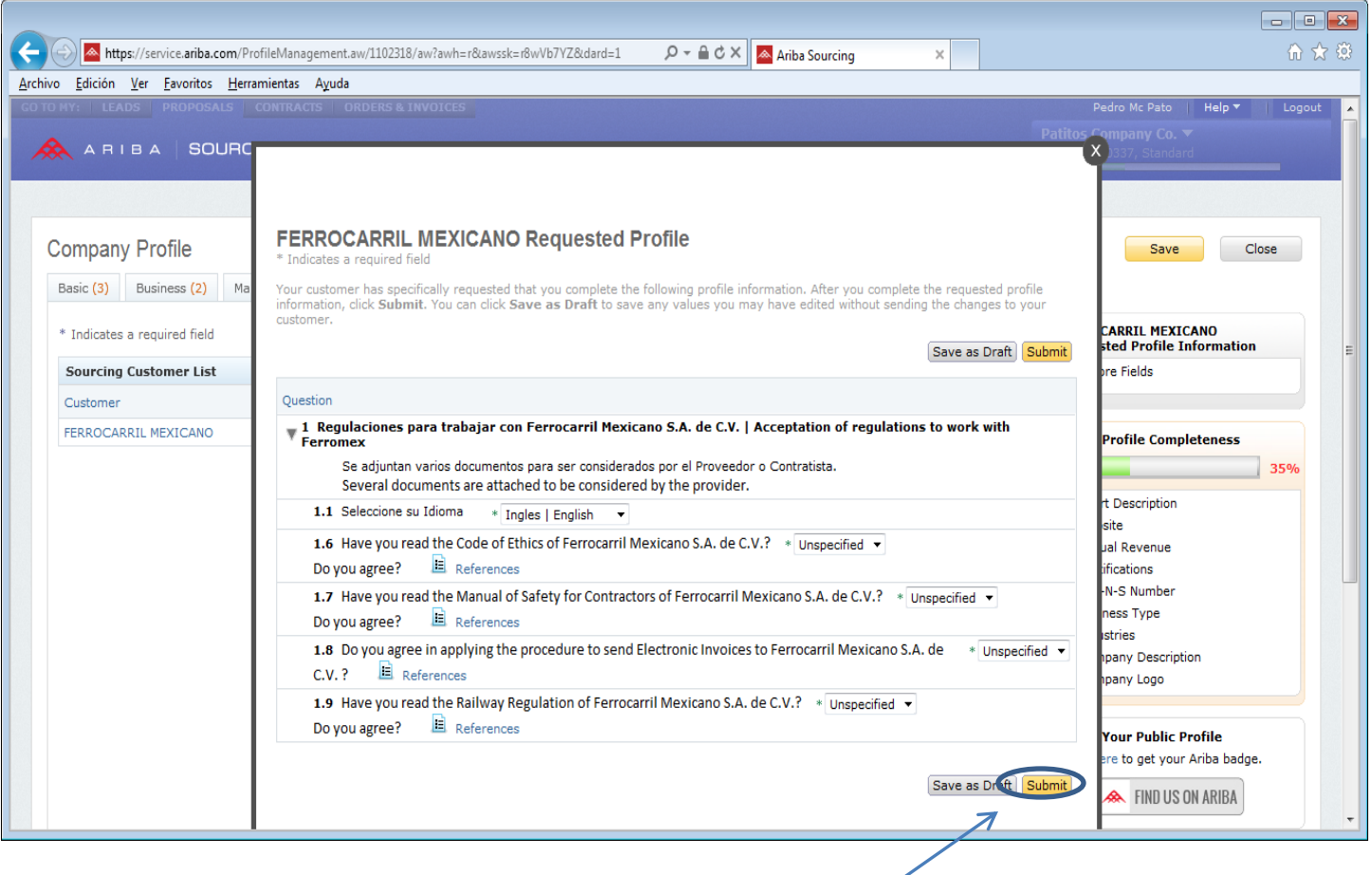

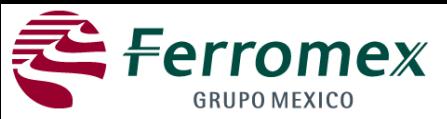

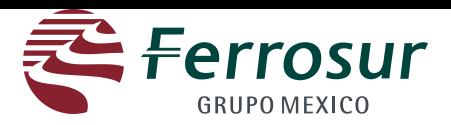

**DO NOT fill in the Business, Marketing, Contacts and Certified fiels. You only need to click on Save.** 

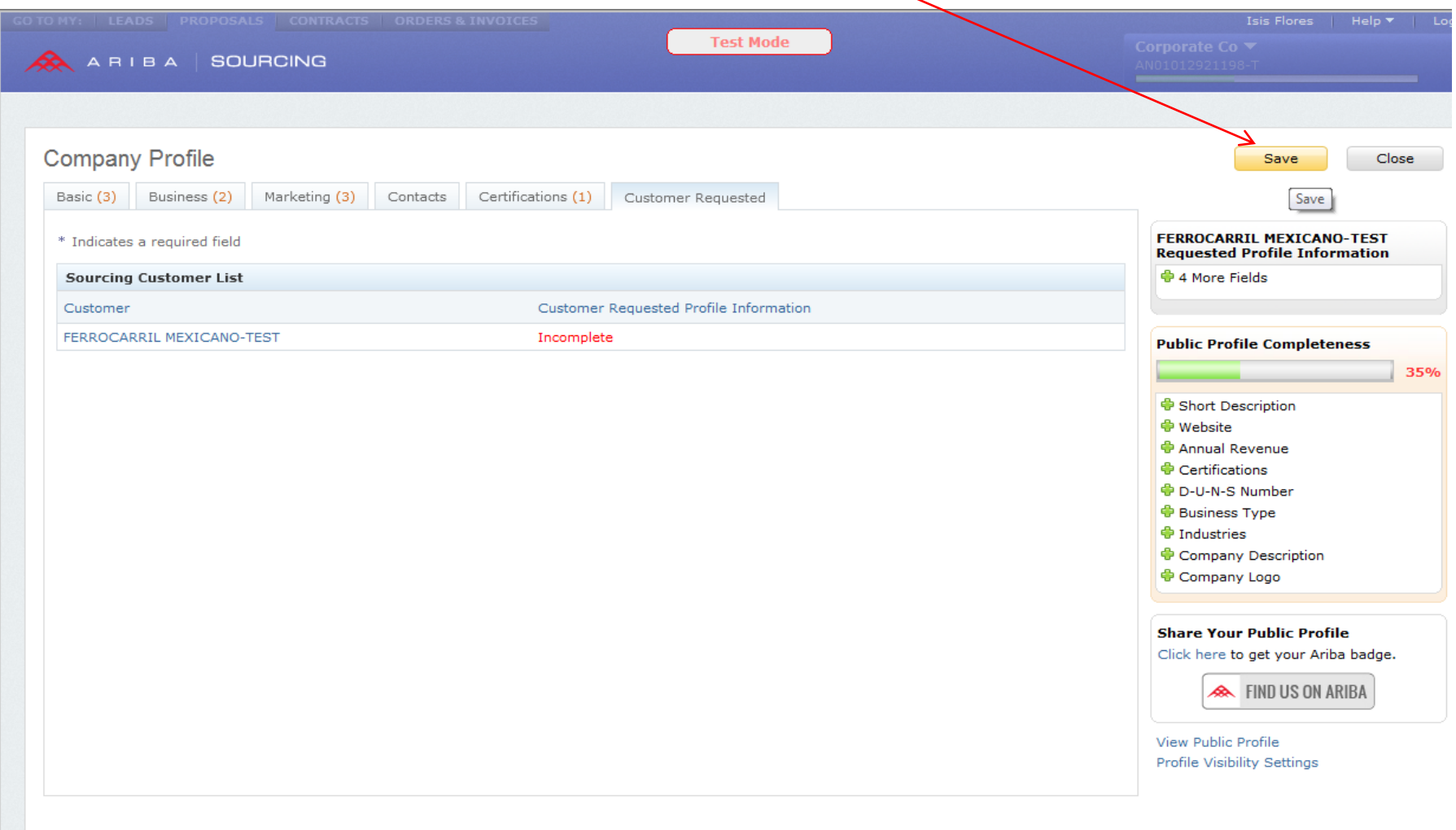

Close

Save

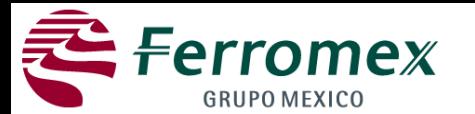

link to decline

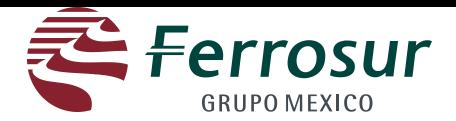

### **When you are invited to any event and you already have a registry, the following message will be sent to you.**

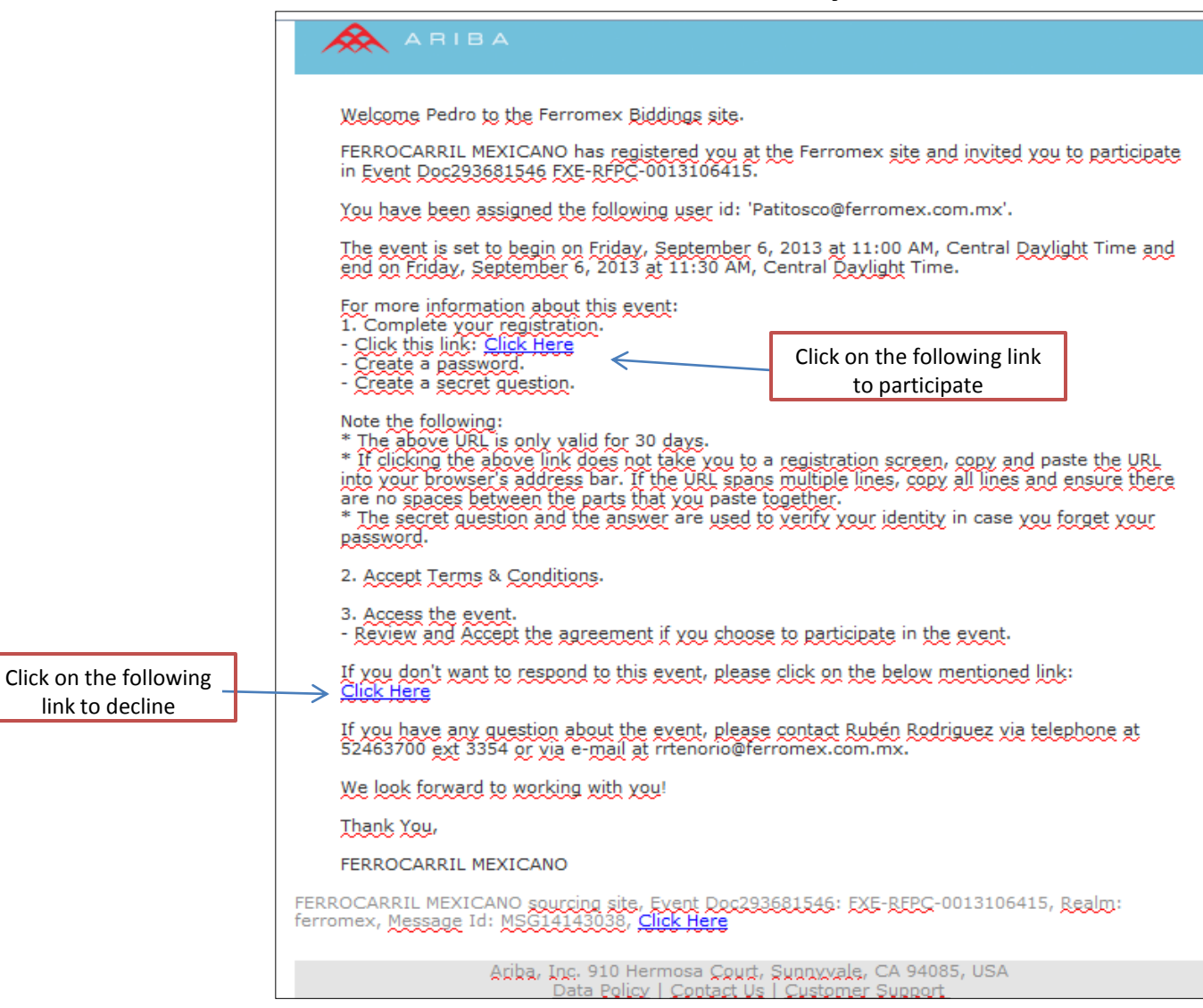

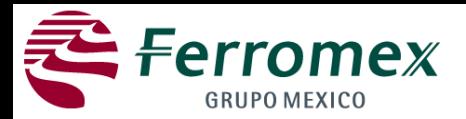

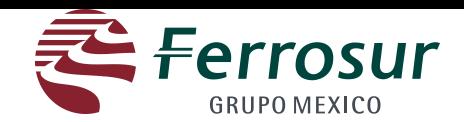

After entering typing your user and password, you will be directed to the following screen to manage the events to which you have been invited. You should click on the event you want to follow-up provided the event is opened yet.

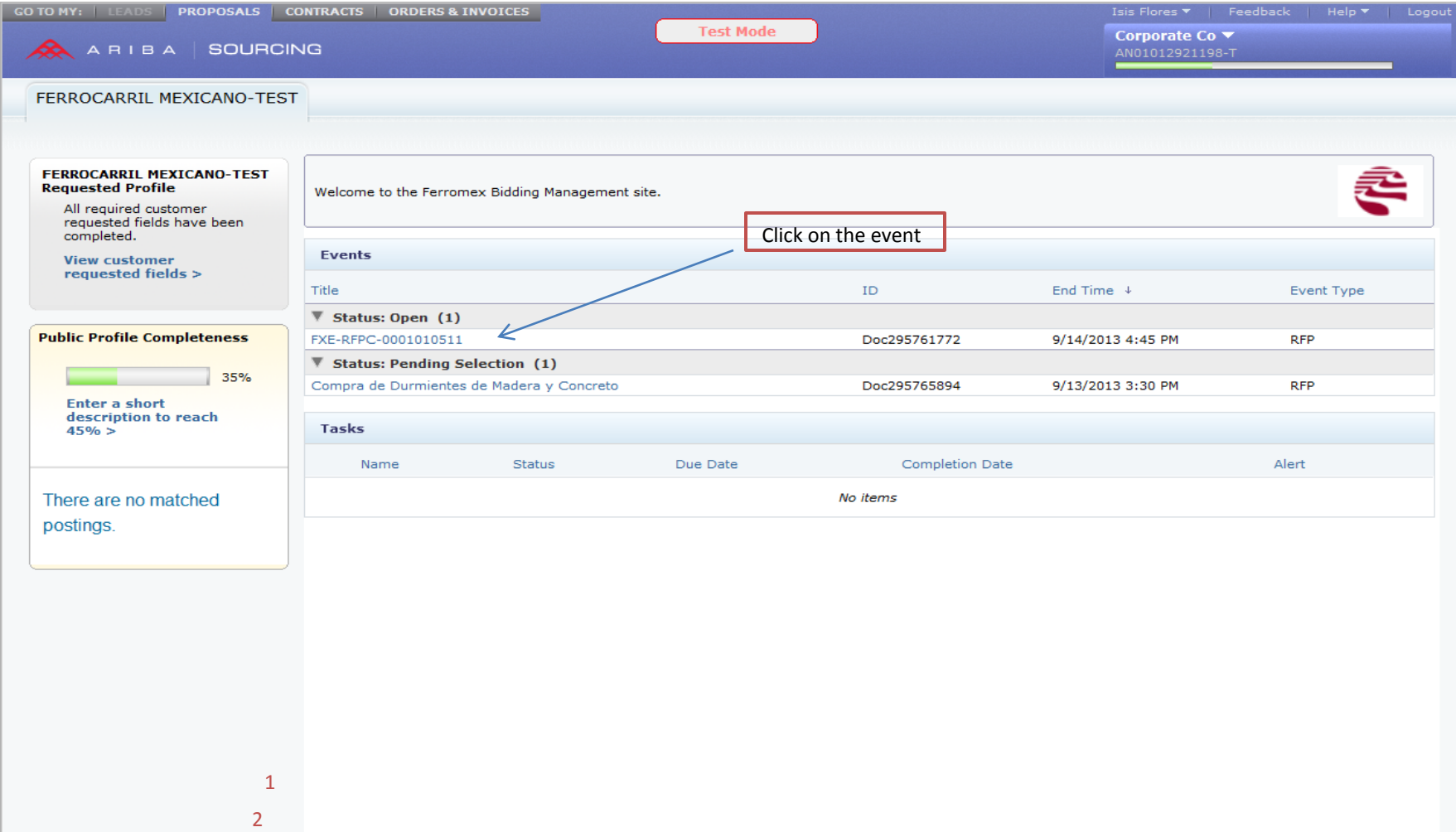

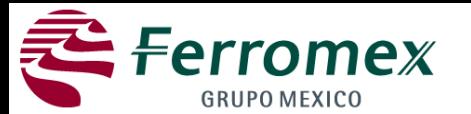

participate

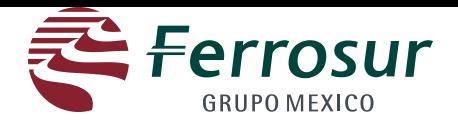

### **When you are invited to any event and you already have a registry, the following message will be sent to you.**

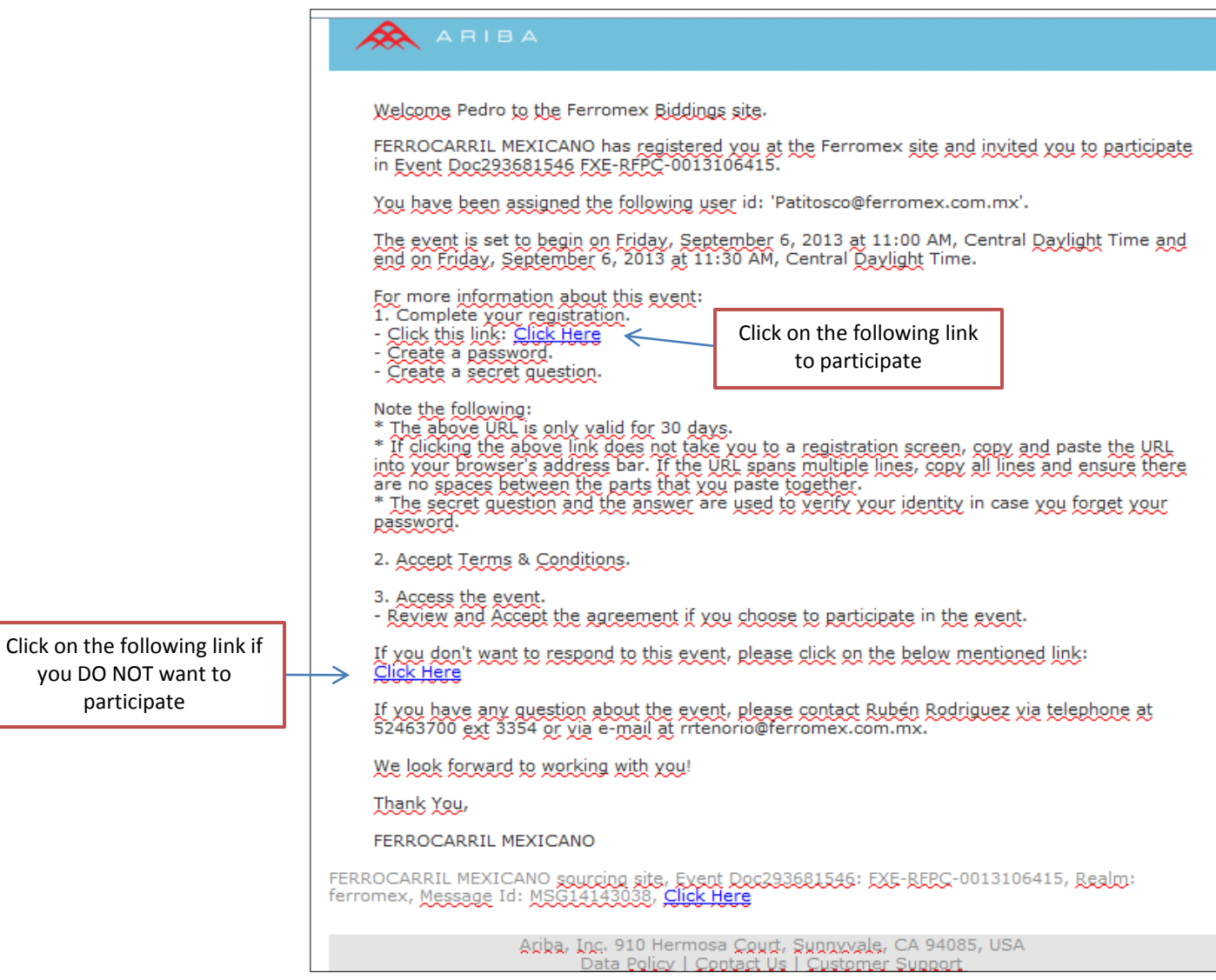

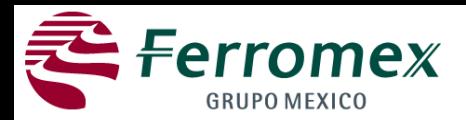

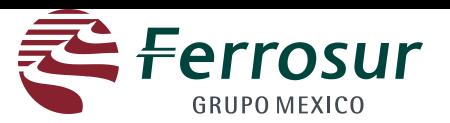

Click on "review pre-requisites". On this screen you will be pointed out the time you have to quote and the deadline. In case you do not want to make an offer you should click on "Decline answer" so you do not receive notifications about the event anymore.

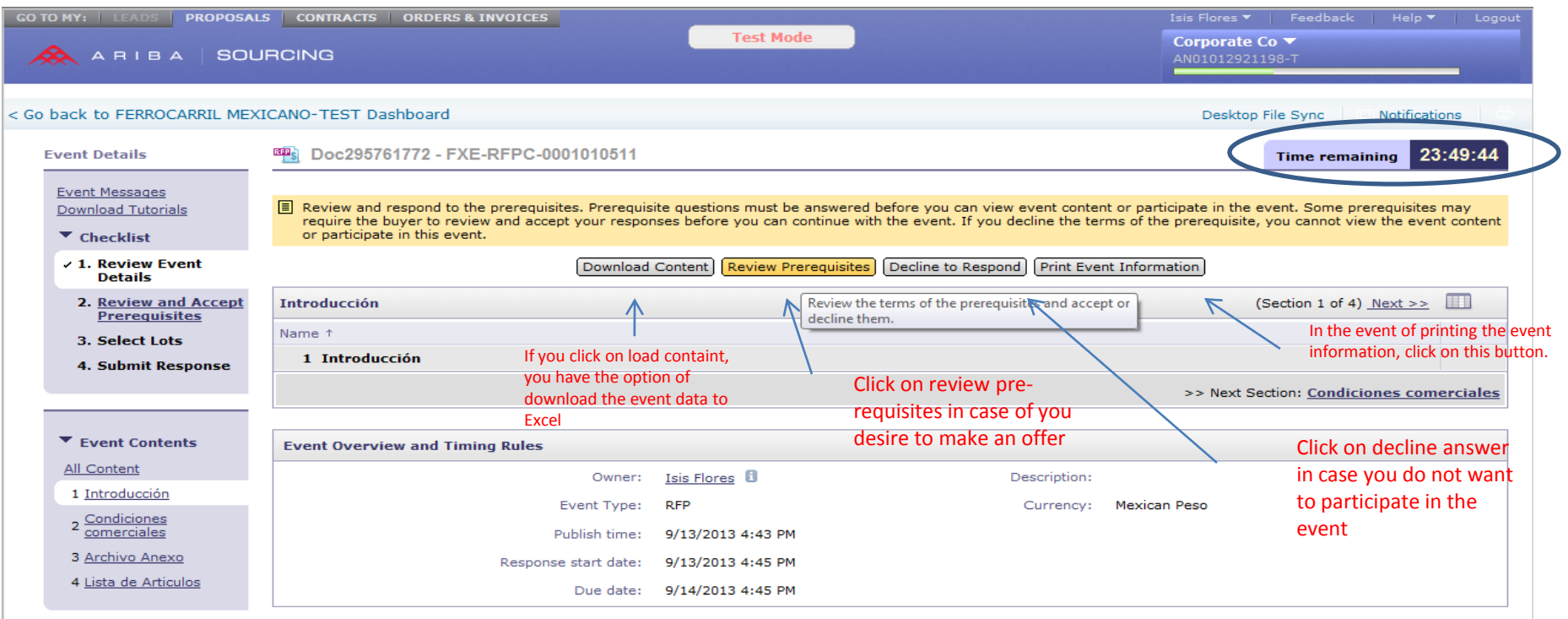

@ 1996-2013 Ariba, Inc. All rights reserved. Data Policy Security Disclosure Terms of Use

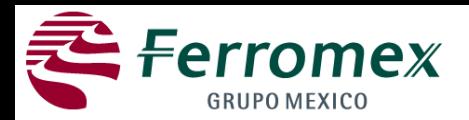

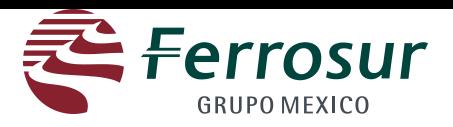

You should review and accept this agreement conditions (if applicable), in order to access the event.

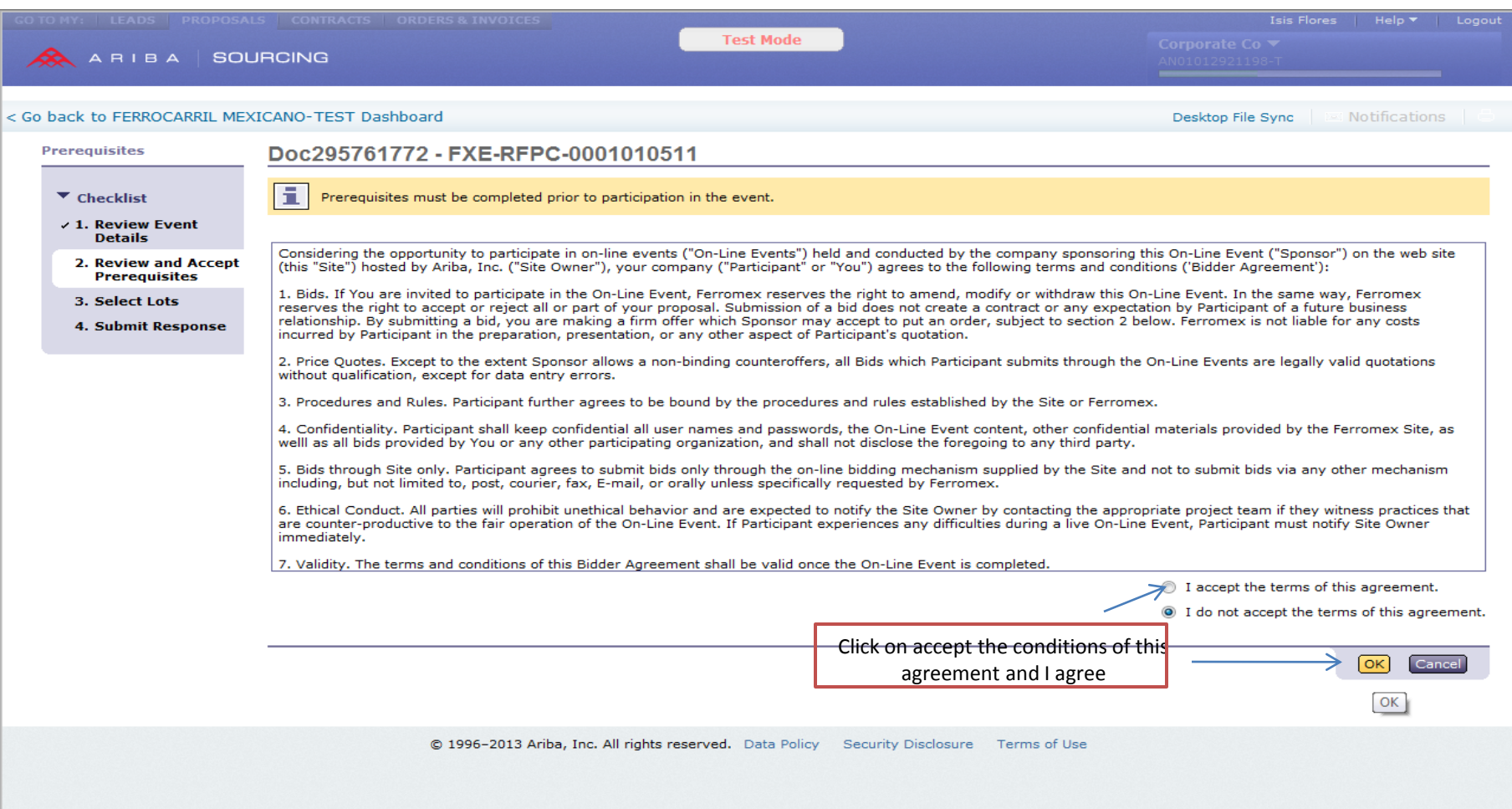

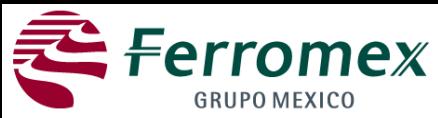

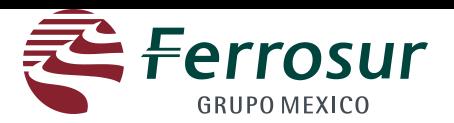

1 Select the currency for your quotation

2 Select the materials to be quoted. In case of all consignments are offered, select the square before the name so all

consignments are selected, or select consignments one by one**.** 

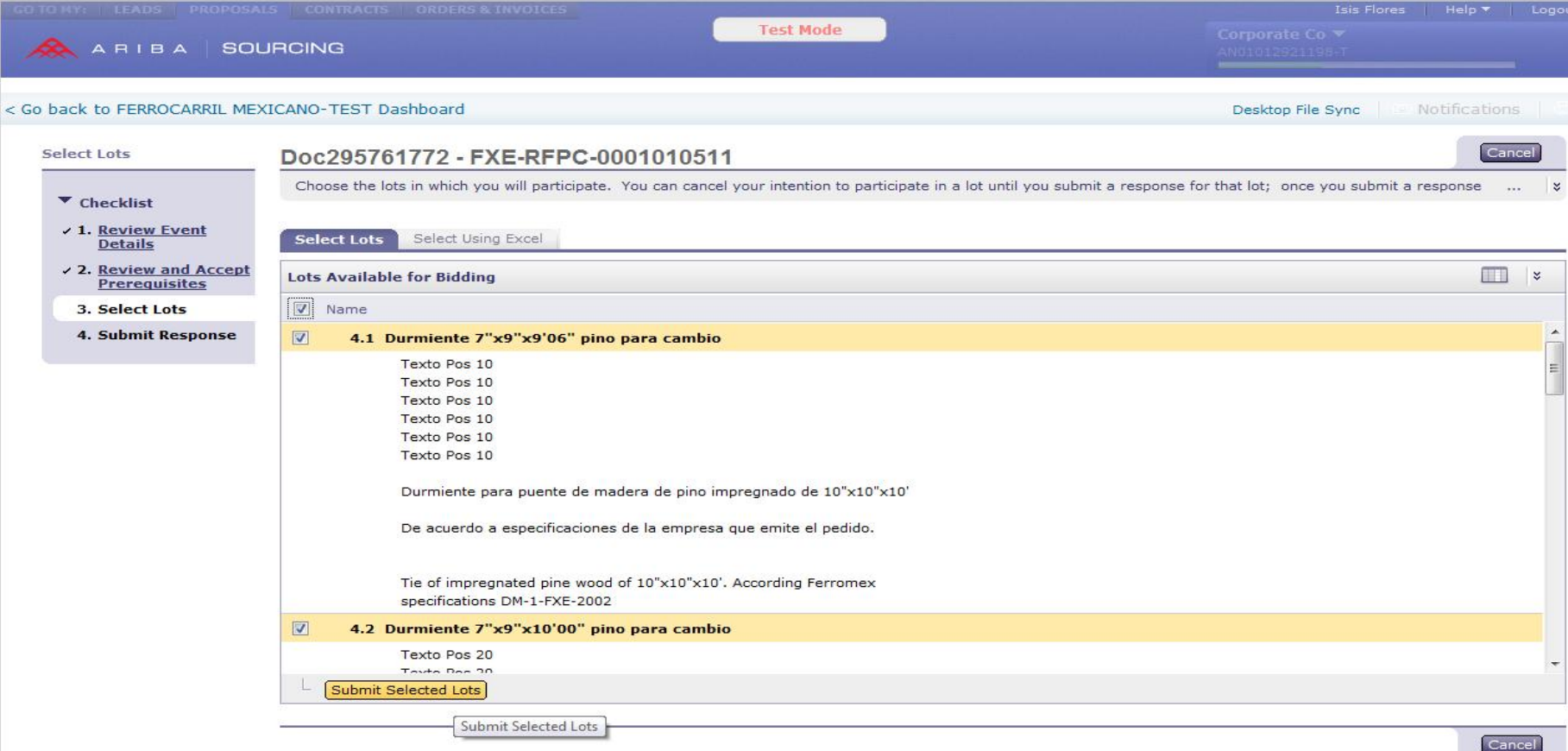

© 1996-2013 Ariba, Inc. All rights reserved. Data Policy Security Disclosure Terms of Use

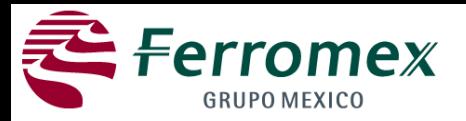

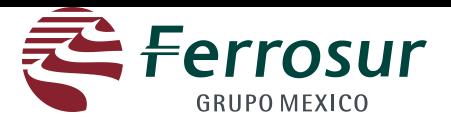

The following should be indicated:

- 1. Validity of your offer
- 2. Payment conditions.
- 3. Warranty. Select days, months or years and indicate on the corresponding field how many days, months or years.
- 4. Delivery time. Select days, months or years and indicate on the corresponding field the amount of days, months or years.

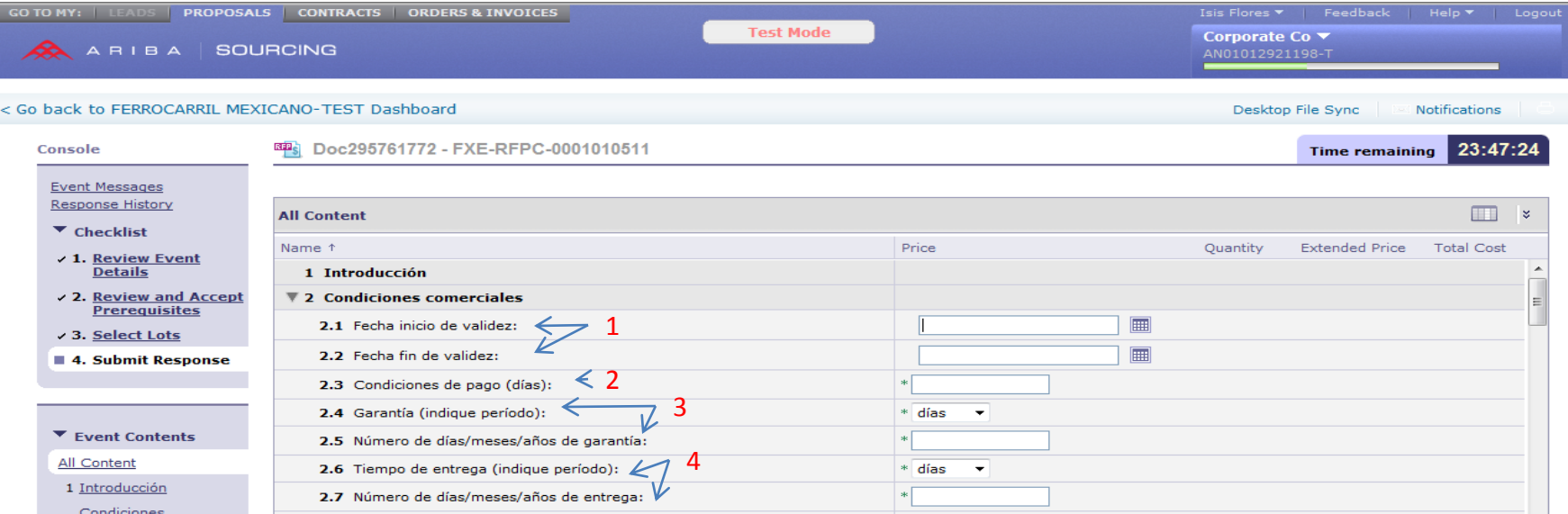

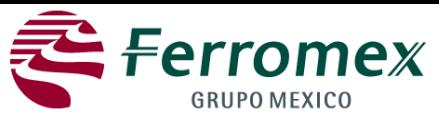

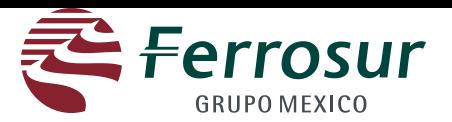

The following should be indicated:

- 5. Contact name. Indicate name of the person who is making the quotation.
- 6. Incoterms (international commercial terms)
- 7. Delivery Place
- 8. Include price per item and delivery dates for each consignment
- 9. Click on "send complete answer"

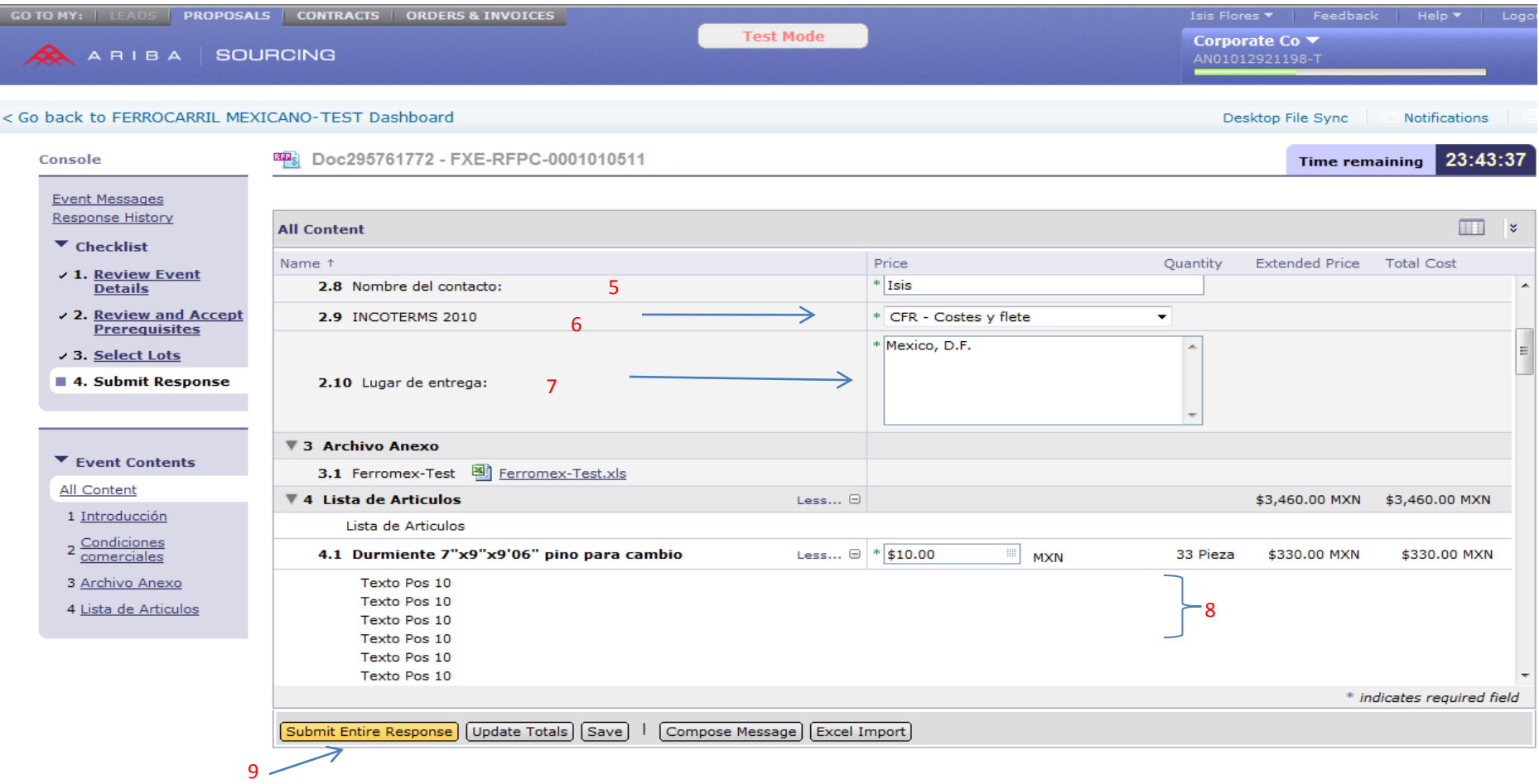

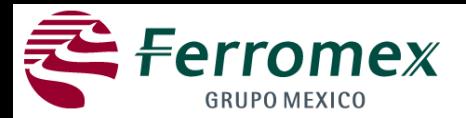

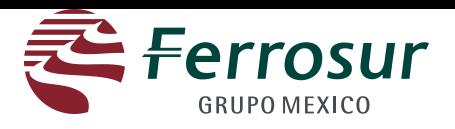

If you need to write a message to the purchaser click on "Write a New Message"; or if you want to make a revision of price click on "Review response".

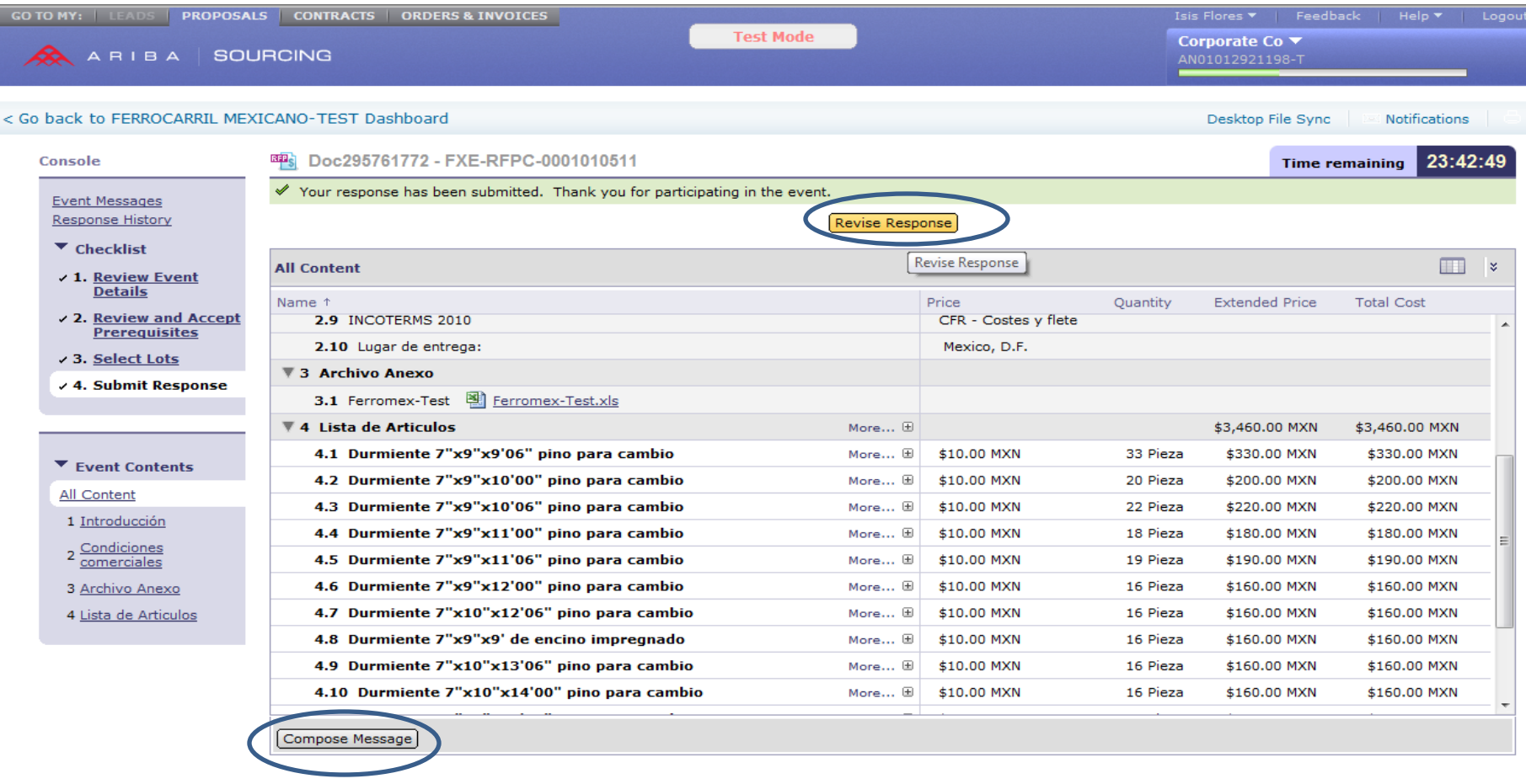

© 1996-2013 Ariba, Inc. All rights reserved. Data Policy Security Disclosure Terms of Use

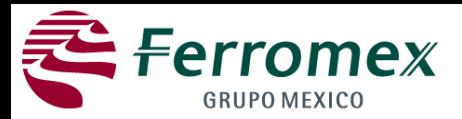

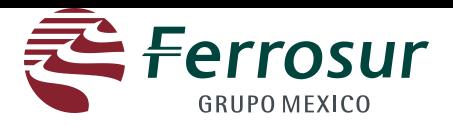

After clicking on Write New Message, you will be directed to the next screen . Click on Send button.

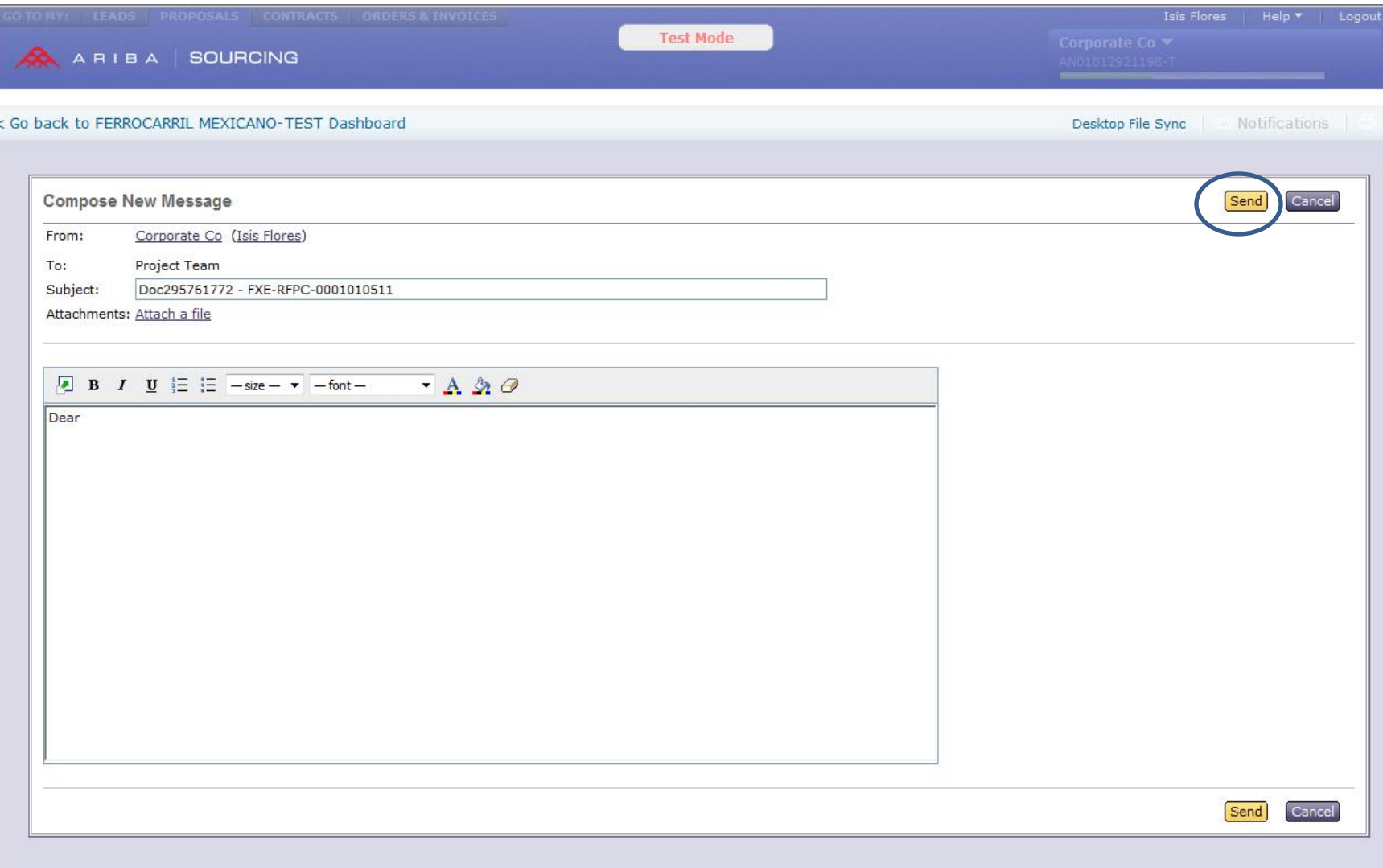